## 【メール設定】 Outlook 2013 メールアカウントの追加設定方法(SMTP 認証)(FIT ドメインパック)

お手元に「FIT ドメインパックサービス メールパスワード一覧」(以下「通知書」)をご用意の上、設定ください。

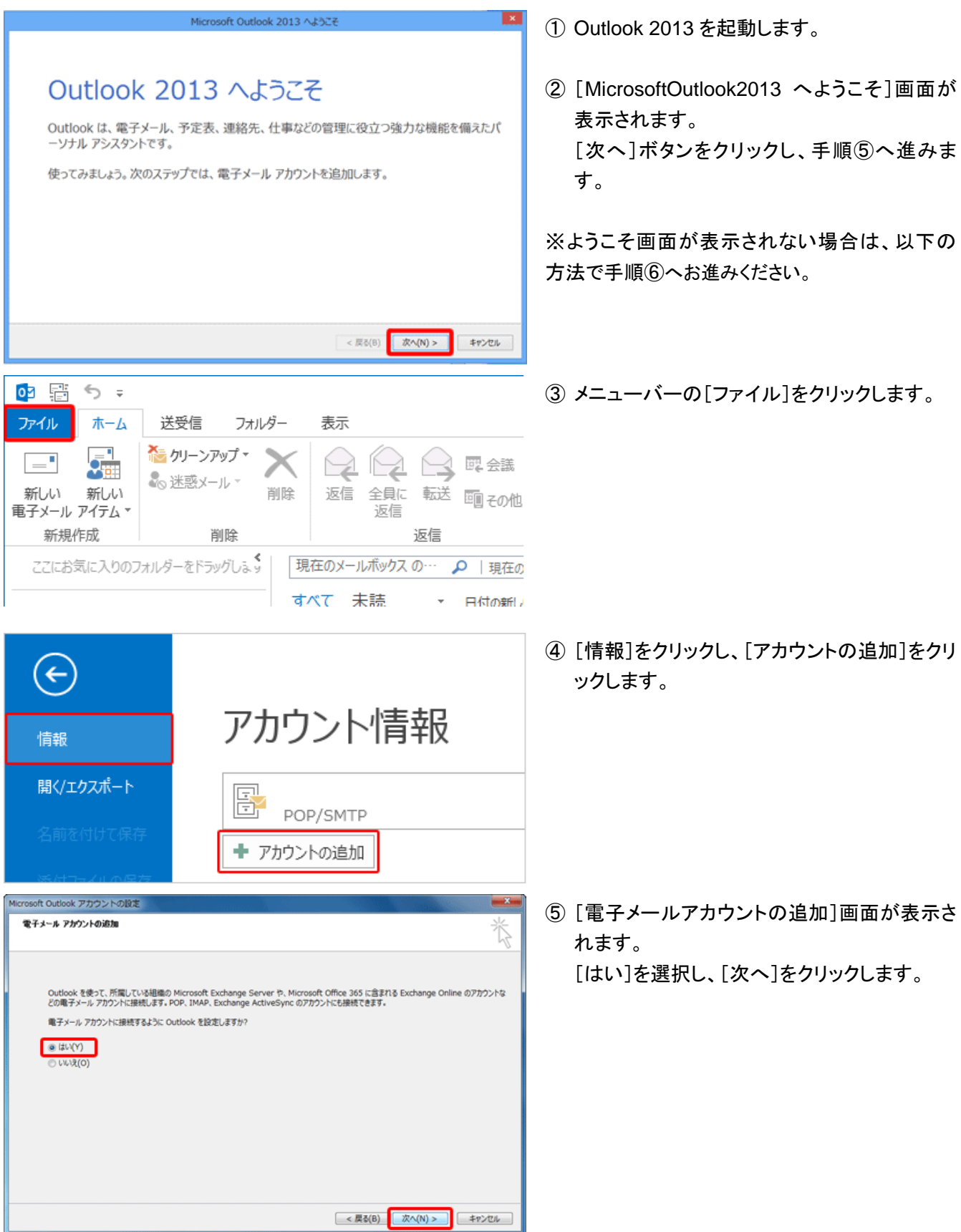

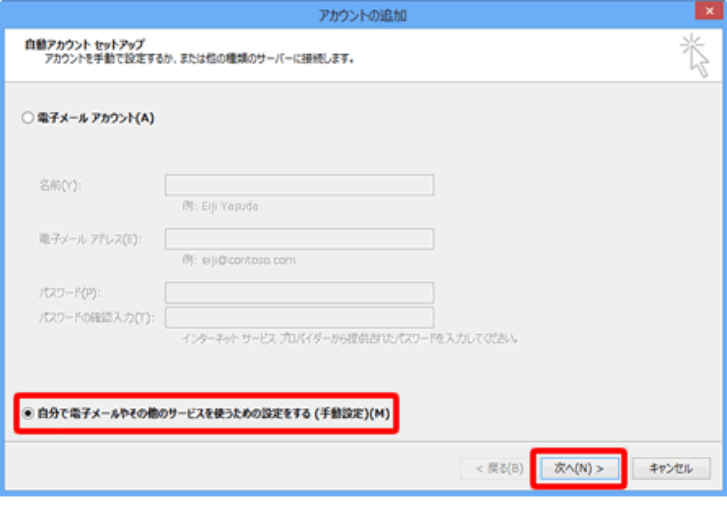

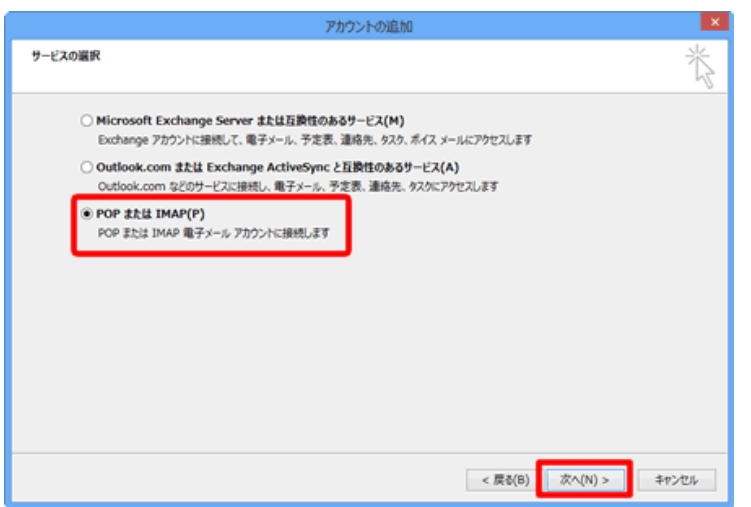

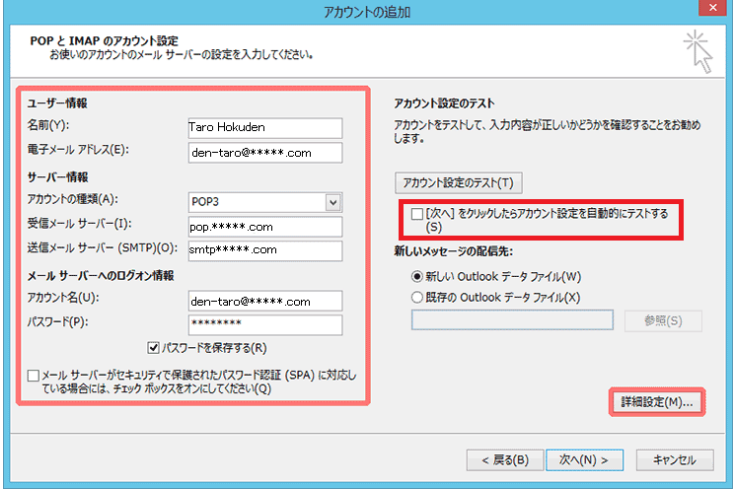

⑥ [自動アカウントセットアップ]画面が表示され ます。

[自分で電子メールやその他のサービスを使 うための設定をする(手動設定)]を選択し、 [次へ]ボタンをクリックします。

⑦ [サービスの選択]画面が表示されます。 [POP または IMAP]を選択し、[次へ]ボタン をクリックします。

⑧ [POP と IMAPのアカウント設定]画面が表示 されます。

すべての項目を下記の通り入力します。

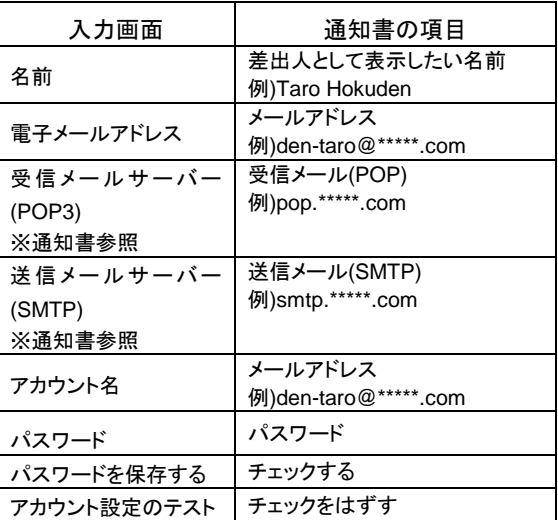

⑨ [詳細設定]ボタンをクリックします。

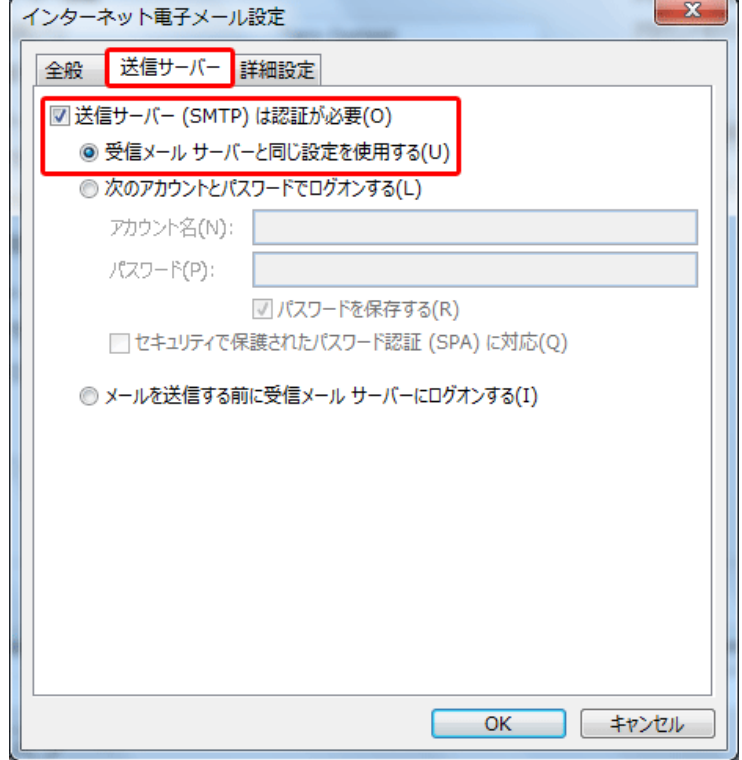

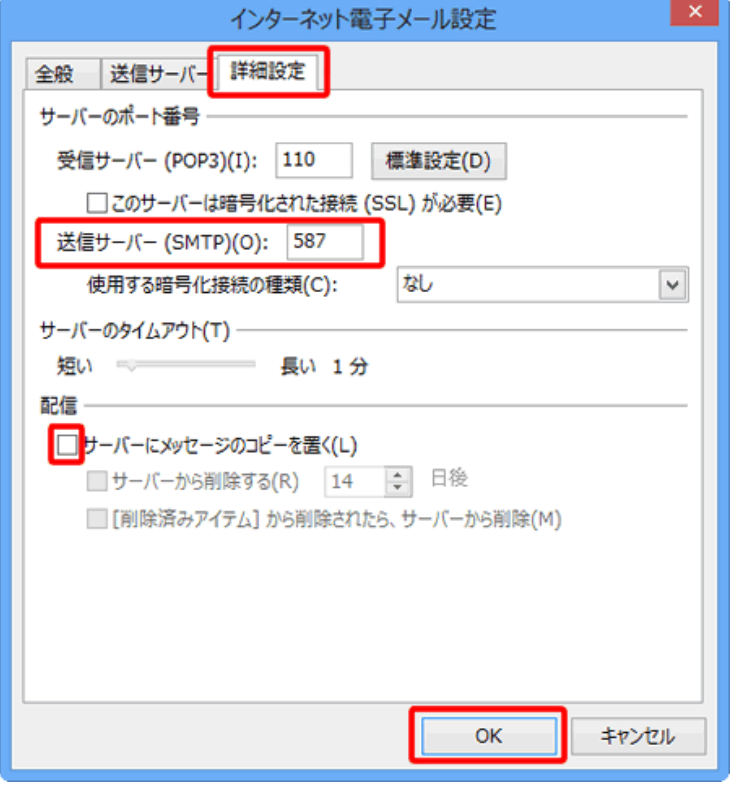

[インターネット電子メール設定]画面が表示 されます。[送信サーバー]タブをクリックしま す。

以下のように入力します。

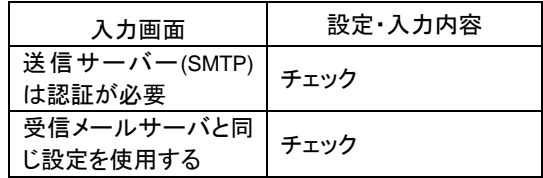

⑩ [詳細設定]タブをクリックします。 「サーバーのポート番号」項目で「送信サーバ ー]に入力されている"25"を削除し、 "587"と入力します。

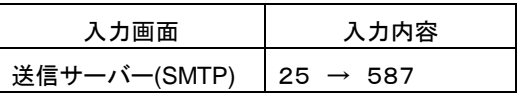

⑪ [配信]項目で[サーバーにメッセージのコピ ーを置く]のチェックをはずします。

ただし、複数台のパソコンで同じメールを受信 する場合は、チェックをつけておきます。その 際は必ず「サーバーから削除する」にチェック を入れてください。○日後の部分は、複数台 のパソコンがメールをチェックするのにかかる 最少の日数を入れてください。この日数を長く すると、たくさんのメールがサーバーに残り、 容量オーバーを起こすことがあります。その 場合、メールが届かなくなりますので、ご注意 ください。

[OK]ボタンをクリックします。

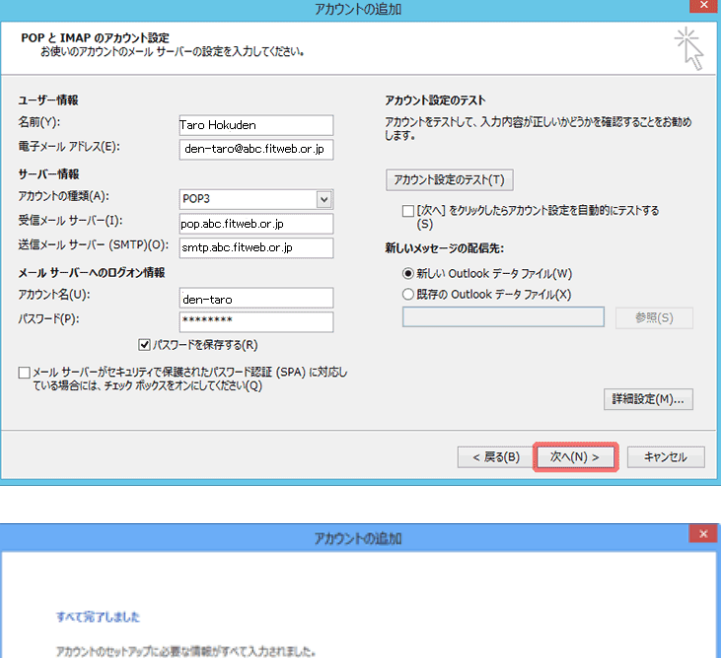

⑫ [POP と IMAP のアカウント設定]画面に戻り ます。

[次へ]ボタンをクリックします。

⑬ [すべて完了しました]画面が表示されます。 [完了]ボタンをクリックします。

これで設定は終了です。

4

81のアカウントの追加(A) ...

< 戻る(B) <mark>表了</mark>